# **Hướng dẫn sử dụng Venue 7 Dòng 3000**

Mã thiết bị: Venue 3741 Mã điều hành: T02C Loại điều hành: T02C001

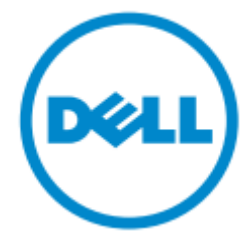

## **LƯU Ý, THẬN TRỌNG VÀ CẢNH BÁ O**

L**ƯU Ý**: mục lưu ý cho biết thông tin quan trọng giúp bạn tận dụng tốt hơn máy tính của bạn.

**THẬN TRỌNG**: mục thận trọng cho biết một trong hai khả năng thiệt hại đến phần cứng hoặc mất dữ liệu và cho bạn biết làm thế nào để tránh vấn đề.

**CẢNH BÁO**: mục cảnh báo cho biết một khả năng cho các thiệt hại tài sản, bị thương hoặc tử vong.

**Bản quyền 2014 Dell Inc**. **Bảo lưu mọi quyền hạn**. Sản phẩm này được bảo vệ bởi luật bản quyền và sở hữu trí tuệ quốc tế và Mỹ. Dell và logo Dell là các thương hiệu của công ty Dell ở Mỹ và/hoặc các khu vực pháp lý khác. Tất cả các nhãn hiệu và tên đề cập ở đây có thể là thương hiệu của công ty tương ứng.

2014-09

Rev.A00

## NỘI DUNG

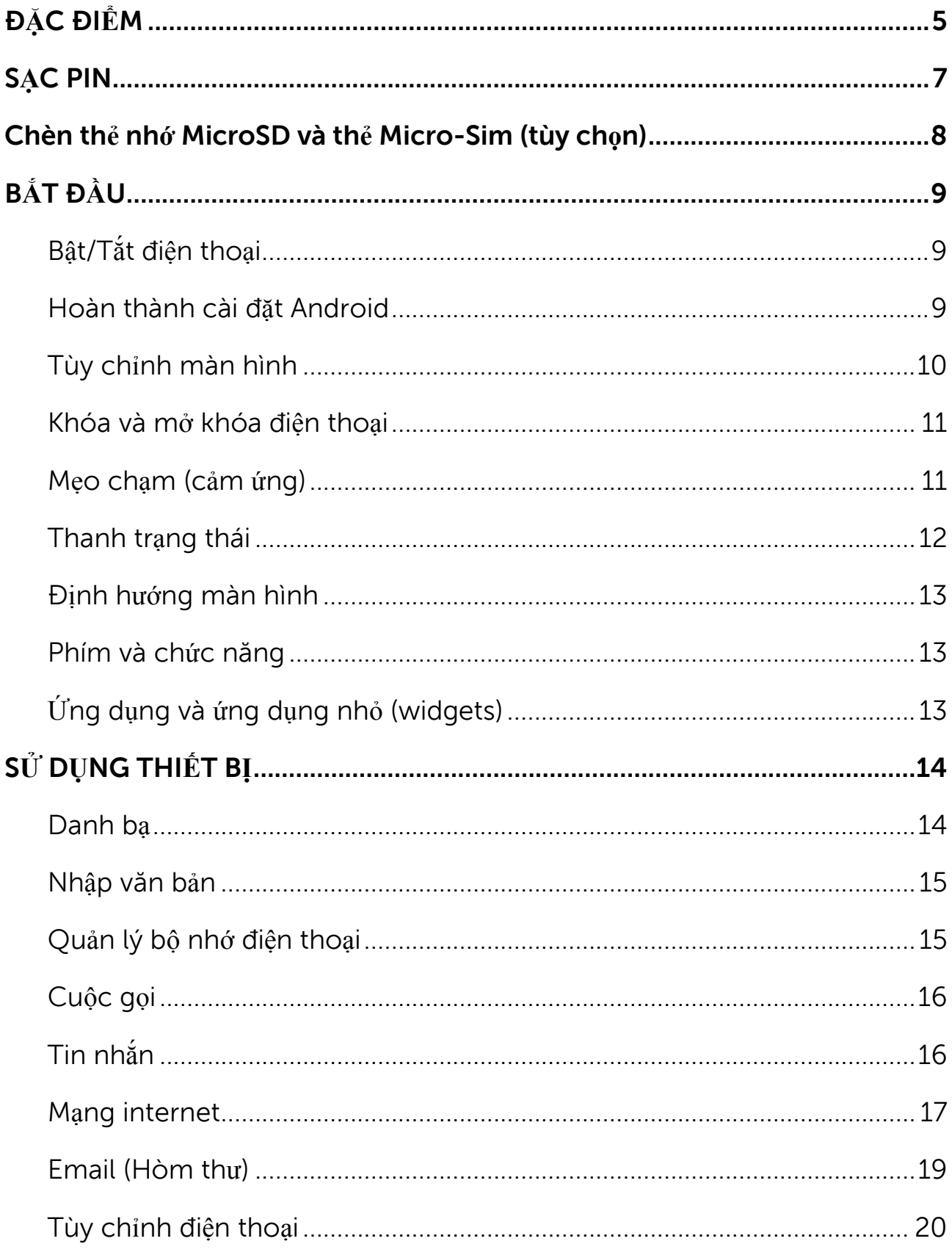

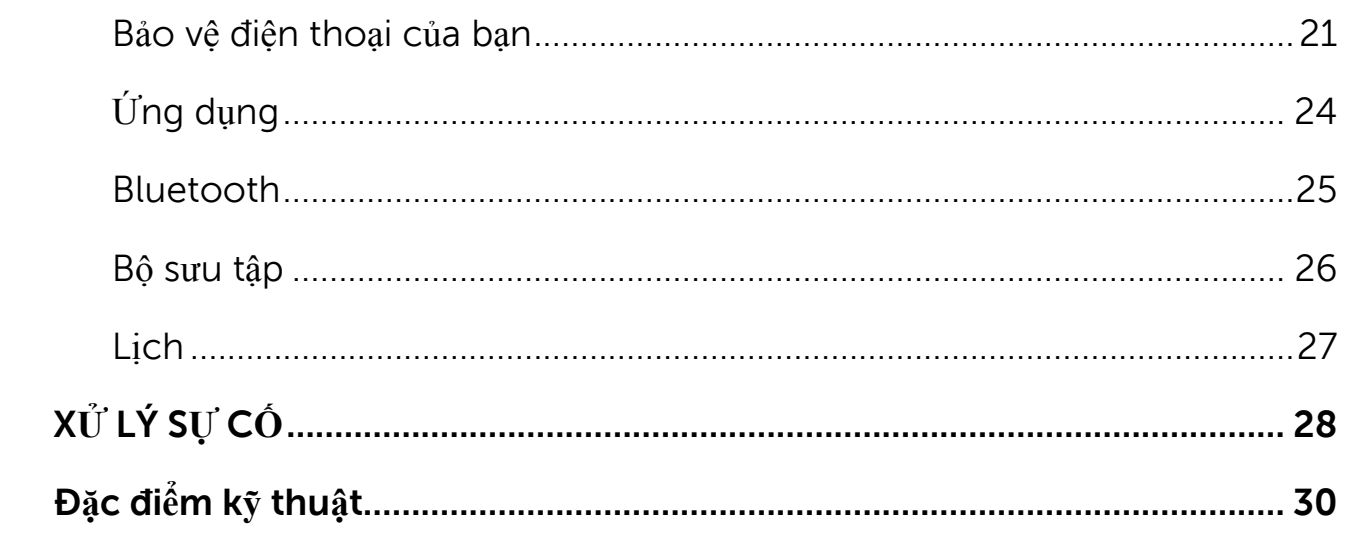

## <span id="page-4-0"></span>**ĐẶC ĐIỂM**

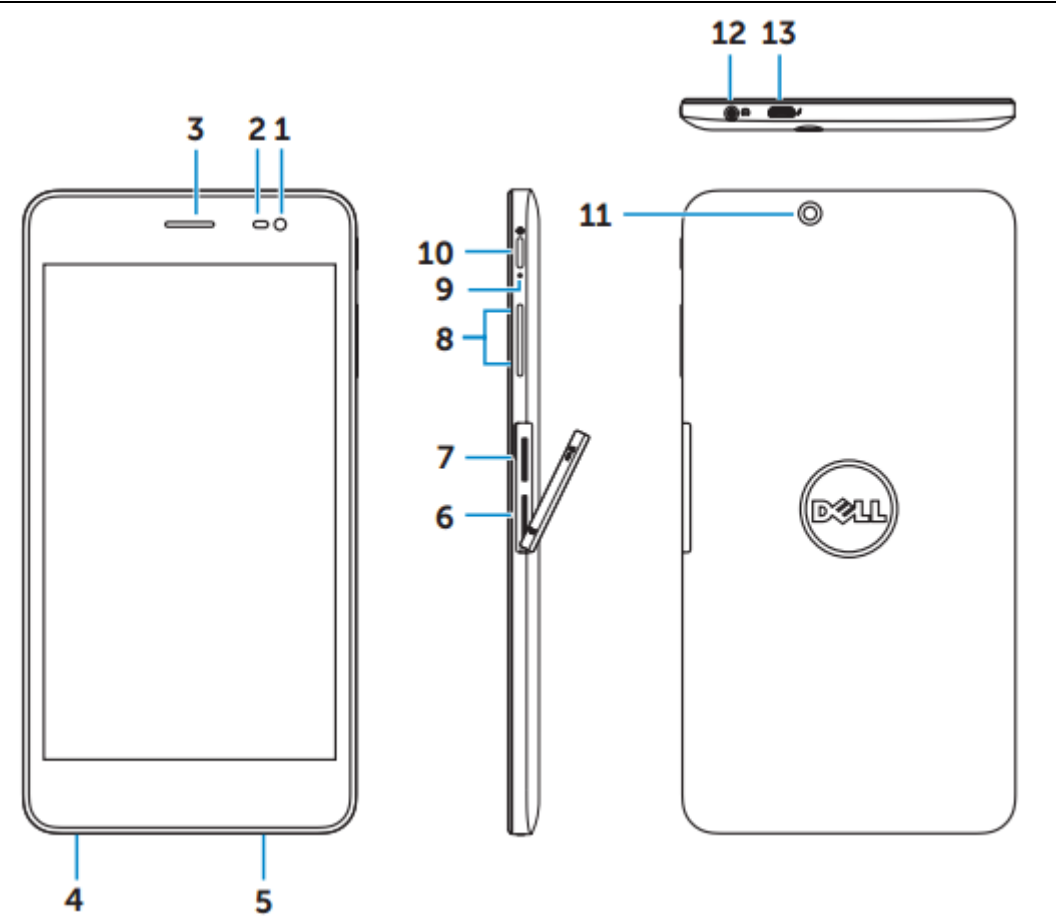

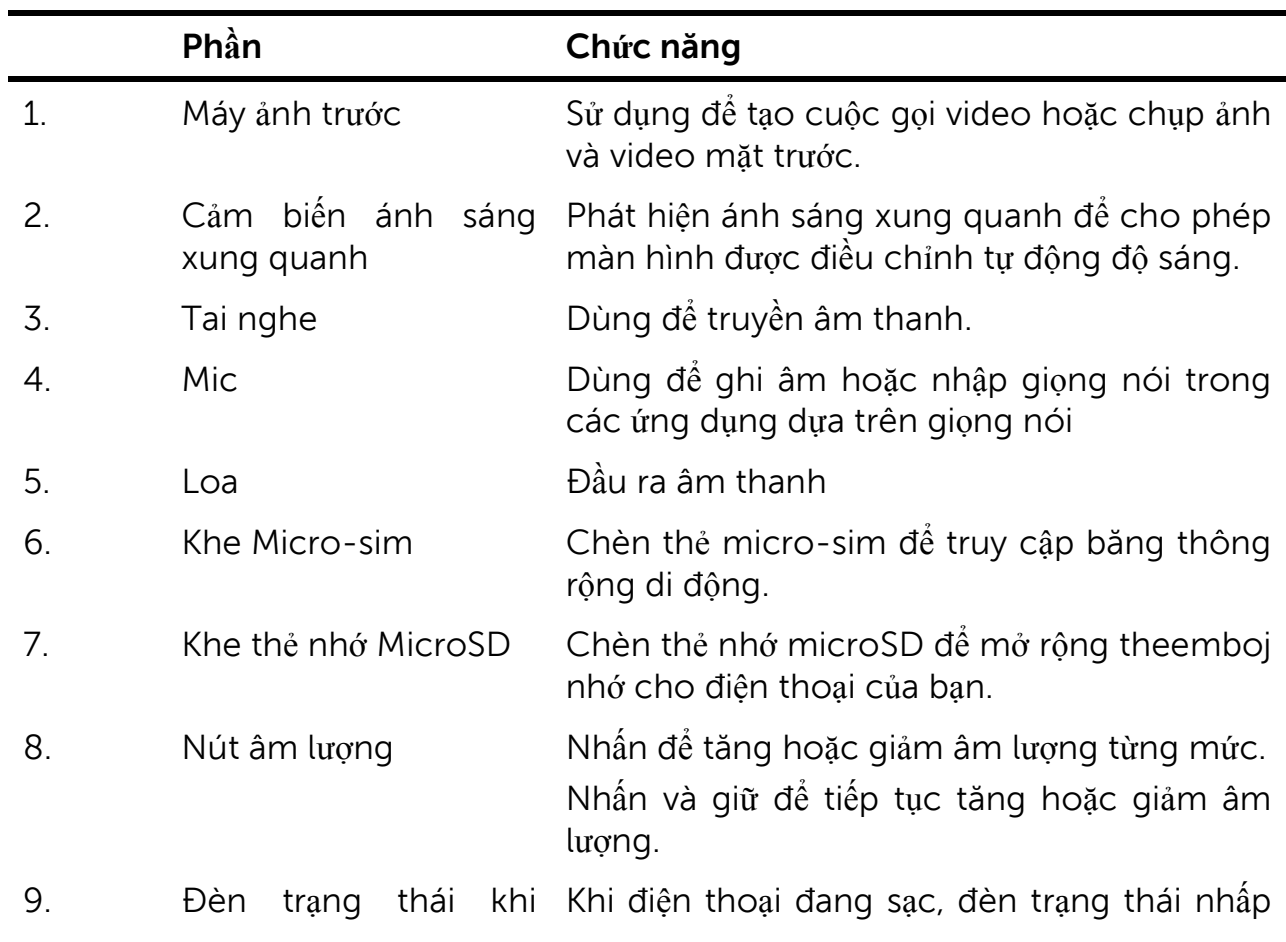

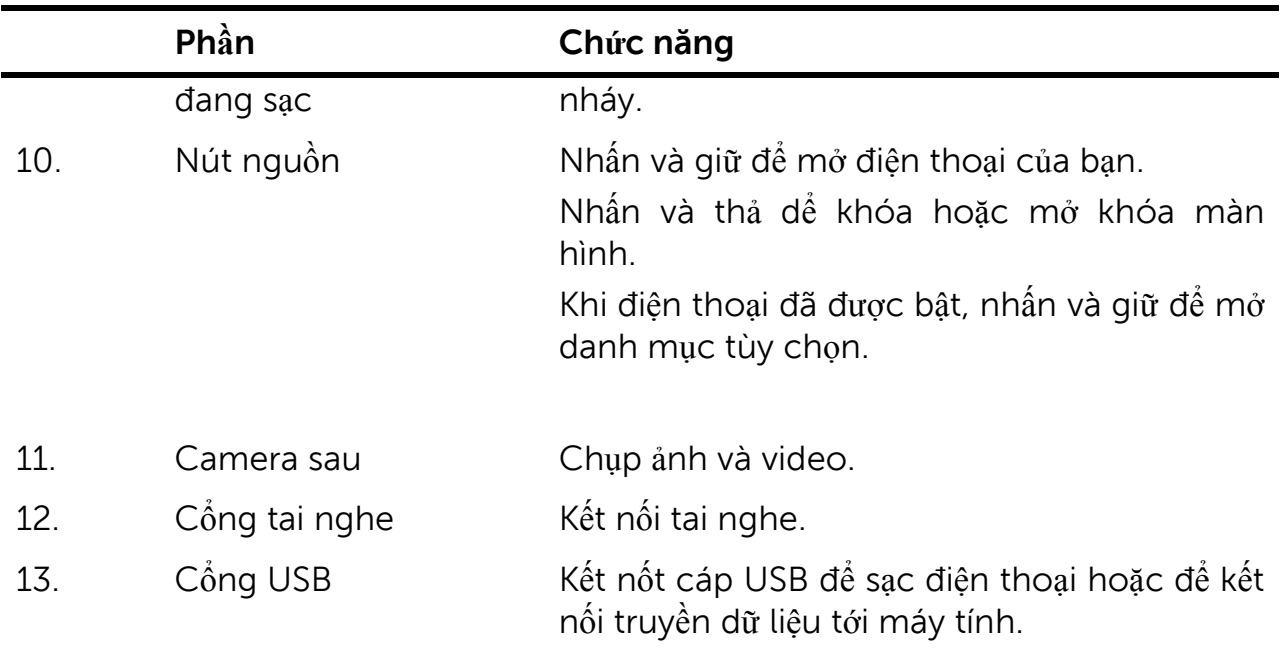

## <span id="page-6-0"></span>**SẠC PIN**

**LƯU Ý**: Điện thoại của bạn có thể chưa được sạc đầy khi bạn nhận nó. Đây là gợi ý cho bạn để sạc điện thoại trong 4 giờ cho lần sạc đầu tiên.

 $\triangle$  THÂN TRONG: Chỉ sử dụng các bộ chuyển đổi điện và/hoặc cáp mà gắn với **các điện thoại**.

- 1. Kết nối đầu micro-USB của cáp USB vào cổng USB của thiết bị.
- 2. Kết nối đầu kia của cáp USB vào bộ chuyển đổi.
- 3. Kết nối các bộ chuyển đổi nguồn điện vào một ổ cắm điện.

Một biểu tượng động hình  $\blacksquare$  xuất hiện trên màn hình trong khi pin đang được sạc. Khi pin được sạc đầy, biểu tượng là tĩnh.

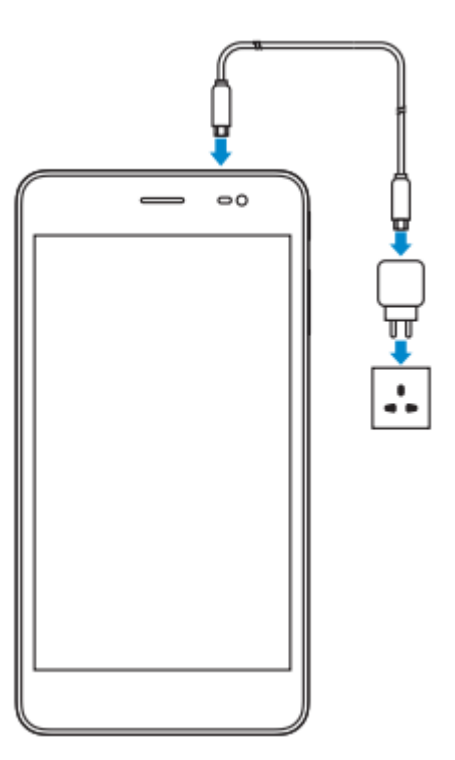

**LƯU Ý**: Khi ngắt kết nối điện thoại từ các bộ chuyển đổi, ngắt kết nối các bộ chuyển đổi nguồn điện từ các ổ cắm điện và sau đó ngắt kết nối cáp từ điện thoại của bạn.

## <span id="page-7-0"></span>**Chèn thẻ nhớ MicroSD và thẻ Micro-Sim (tùy chọn)**

![](_page_7_Picture_1.jpeg)

Mở khe chứa thẻ

Đưa thẻ vào khe tương ứng và đẩy thẻ vào cho đến khi chúng nhấp vào chỗ.

Đóng khe chứa thẻ

**LƯU Ý**: Hãy chắc chắn rằng các thẻ được đặt đúng cách và được chèn vào tất cả các cách.

**LƯU Ý**: Tắt nguồn điện thoại của bạn trước khi chèn thẻ microSD và thẻ microSIM.

## <span id="page-8-0"></span>**BẮT ĐẦU**

## <span id="page-8-1"></span>**Bật/Tắt điện thoại**

Để bật điện thoại của bạn, nhấn và giữ nút nguồn trong 3 giây.

**LƯU Ý**: Khi điện thoại được xả đầy, nó được khuyến khích để kết nối điện thoại với bộ chuyển đổi nguồn điện để sạc trong 3-5 phút và sau đó bật điện thoại.

Để tắt điện thoại, nhấn nút nguồn để mở danh mục lựa chọn, sau đó lựa chọn **Power off (Tắt nguồn) -> OK.**

## <span id="page-8-2"></span>**Hoàn thành cài đặt Android**

Sau khi bật điện thoại của bạn lần đầu tiên, làm theo các bước trên màn hình để hoàn thành cài đặt Android.

Bạn có thể cấu hình cài đặt các mục như ngôn ngữ, wifi, ngày&giờ, đăng nhập vào tài khoản Google và hơn thế nữa.

![](_page_8_Picture_8.jpeg)

## <span id="page-9-0"></span>**Tùy chỉnh màn hình**

Sau khi hoàn thành cài đặt Android, làm theo các hướng dẫn hiện trên màn hình để tùy chỉnh màn hình chính.

![](_page_9_Picture_2.jpeg)

## <span id="page-10-0"></span>**Khóa và mở khóa điện thoại**

Nhấn nút nguồn để tắt màn hình và khóa điện thoại.

Bạn cũng có thể cấu hình điện thoại của bạn tự động khóa sau 1 ít thời gian.

Chạm  $\bigoplus$  → Setting (Cài đặt) → Display (Hiển thị) → Sleep (Ngủ) để đặt giờ sau khi bạn muốn điện thoại vào trạng thái ngủ và tự khóa.

Để mở khóa màn hình, nhấn nút nguồn và sau đó trượt biểu tượng khóa  $\bigodot$  sang bất kỳ hướng nào.

![](_page_10_Picture_5.jpeg)

**LƯU Ý**: Các cách để mở khóa điện thoại khác nhau tùy thuộc vào phương pháp bảo mật mà bạn chọn.

## <span id="page-10-1"></span>**Mẹo chạm (cảm ứng)**

Điện thoại của bạn hỗ trợ đa điểm. Bạn có thể sử dụng màn hình cảm ứng như sau:

![](_page_10_Picture_311.jpeg)

Zoom 2 ngón tay Đặt hai ngón tay lên màn hình và di chuyển các ngón tay xa nhau để phóng to hoặc đưa các ngón tay gần để thu nhỏ. Bạn có thể sử dụng phóng to và thu nhỏ trong các bản đồ, hình ảnh, các trang web, và hơn thế..

## <span id="page-11-0"></span>**Thanh trạng thái**

Thanh trạng thái trên đầu màn hình hiển thị thông báo từ các ứng dụng, thời gian, trạng thái của điện thoại như pin, thẻ sim, Bluetooth, và hơn thế.

![](_page_11_Picture_3.jpeg)

1. Bảng thông báo hiển thị biểu tượng thông báo để thông báo cho bạn về những email mới, cuộc gọi nhỡ, tin nhắn chưa đọc, và hơn thế. Trượt bảng điều khiển xuống để xem các thông báo và sau đó chạm vào một biểu tượng

thông báo để xem thêm chi tiết. Chạm để xóa toàn bộ thông báo.

![](_page_11_Picture_6.jpeg)

2. Bảng trạng thái hiển thị các biểu tượng trạng thái cho tình trạng pin, báo thức, Bluetooth, kết nối mạng, và hơn thế. Trượt bảng điều khiển xuống để truy cập nhiều thiết lập hơn và các tùy chọn cấu hình.

![](_page_11_Picture_280.jpeg)

## <span id="page-12-0"></span>**Định hướng màn hình**

Đối với kinh nghiệm xem tối ưu, những thay đổi hướng màn hình tự động tùy thuộc vào cách bạn giữ điện thoại.

Để chuyển đổi tự động xoay, trượt xuống bảng điều khiển trạng thái và nhấp vào

biểu tượng **AUTO ROTATE(tự động xoay)** .

## <span id="page-12-1"></span>**Phím và chức năng**

![](_page_12_Figure_5.jpeg)

- 1. Quay trở lại \* Chạm để trở lại màn hình trước hoặc thoát khỏi ứng dụng hiện tại.
	- Trong chế độ nhập văn bản, chạm để đóng bàn phím trên màn hình.
- 2. Home  $*$  Cham để trở lại màn hình chính.
	- Chạm và giữ để mở Tìm kiếm.
- 3. Menu \* Chạm để mở danh sách ứng dụng đã sử dụng gần đây.

## <span id="page-12-2"></span>**Ứng dụng và ứng dụng nhỏ (widgets)**

- **Ứng dụng**: Phần mềm cho phép bạn thực hiện một nhiệm vụ cụ thể. Điện thoại của bạn được cài đặt sẵn với một loạt các ứng dụng, và các ứng dụng bổ sung có thể được tải về từ các cửa hàng trò chơi.
- **Widgets**: một ứng dụng nhỏ nằm trên màn hình chủ và cung cấp truy cập thông tin nhanh chóng và dễ dàng .

## <span id="page-13-0"></span>**SỬ DỤNG THIẾT BỊ**

## <span id="page-13-1"></span>**Danh bạ**

Để xem và quản lý danh bạ, chạm **People**

#### **Tạo số liên lạc mới**

- 1. Chạm **People (Người) Creat a new contact (Tạo liên hệ mới).**
- 2. Đăng nhập vào tài khoản Google có sẵn hoặc tạo 1 tài khoản Google mới để sao lưu danh bạ của bạn trực tuyến hoặc chọn tùy chọn để lưu danh bạ trên điện thoại giữ cục bộ.
- 3. Nhập thông tin danh bạ sử dụng bàn phím ảo trên màn hình và sau đó chạm **Done (Xong)** để lưu danh bạ.

![](_page_13_Picture_305.jpeg)

#### **Tìm kiếm 1 liên lạc**

Để tìm 1 liên lcc:

- Di chuyển qua danh sách liên lạc cho đến khi bạn tìm thấy liên lạc bạn muốn.
- Chạm <sup>đ</sup>ể để mở thanh tìm kiếm, sau đó gõ toàn bộ hoặc một phần tên của số liên lạc trong hộp **Tìm địa chỉ liên lạc**. Một danh sách các địa chỉ liên lạc phù hợp sẽ được hiển thị.

Sau khi bạn xác định được các liên lạc bạn muốn, hãy nhấp vào mục số liên lạc để xem chi tiết.

#### 14 **SỬ DỤNG THIẾT BỊ**

## <span id="page-14-0"></span>**Nhập văn bản**

Bạn có thể gõ văn bản bằng cách sử dụng bàn phím ảo trên màn hình. Để mở bàn phím, chạm vào hộp văn bản. Để đóng bàn phím, chạm phím quay lại **và l** 

![](_page_14_Picture_2.jpeg)

- 1 Chạm để gõ ký tự.
	- Chạm và giữ đề gõ số
- 2 Chạm để xóa chữ, ký hiệu, hoặc khoảng cách bên trái con trỏ.
	- Chạm và giữ để xóa văn bản bên trái con trỏ.
- 3 Chạm 1 lần để hiện bàn phím viết hoa để gõ chữ cái hoa.
	- Chạm 2 lần để khả dụng chế độ Caps Lock và chạm 1 lần để quay trở lại chế độ chữ thường.
- 4 Chạm để nhập giọng nói. Điện thoại sẽ tự nhập những từ mà nó có thể nhận ra.

LƯU Ý: Nó được khuyến khích để nói sát vào micro và sử dụng tính năng này trong môi trường im lặng để tăng khả năng nhận dạng chính xác giọng nói.

5 Bấm để hiển thị các phím để gõ các con số và dấu chấm câu.

## <span id="page-14-1"></span>**Quản lý bộ nhớ điện thoại**

## **Kiểm tra chỗ trống trong bộ nhớ**

Chạm **Settings (Cài đặt) Storage (bộ nhớ).** Mục đã dùng, chưa dùng và tổng chỗ trống trong lưu trữ nội bộ và thẻ microSD sẽ được hiển thị.

#### **Xóa dữ liệu và bộ nhớ cache**

- 1. Chạm **Cài đặt Ứng dụng Đã tải/Đang chạy/Tất cả**
- 2. Từ danh sách **ứng dụng**, chạm các ứng dụng có bộ nhớ cache hoặc dữ liệu bạn muốn loại bỏ.

#### 3. Trong màn hình ứng dụng, chạm **Xóa cache** hoặc **Xóa dữ liệu**.

#### **Không gắn thẻ SD**

- **1.** Chạm **Cài đặt Bộ nhớ.**
- 2. Chạm **Unmount (không gắn) →OK** để loại bỏ thẻ SD.

**THẬN TRỌNG**: Chúng tôi đề nghị bạn tháo gắn thẻ SD trước khi gỡ bỏ nó. Việc tháo thẻ SD trong khi nó đang được sử dụng có thể gây mất dữ liệu hoặc gây ra lỗi ứng dụng.

#### **Xóa toàn bộ dữ liệu từ điện thoại của bạn**

**THẬN TRỌNG**: Thực hiện các bước xóa tất cả dữ liệu này, bao gồm thông tin cá nhân của bạn và các ứng dụng tải về từ điện thoại. Hãy chắc chắn rằng bạn sao lưu tất cả các dữ liệu cần thiết trước khi bạn tiến hành.

- 1. Chạm in dặt→Cài đặt→Sao lưu&thiết lập lại→Thiết lập lại dữ liệu xuất xưởng.
- 2. Chạm **Reset tablet (Bảng thiết lập lại)**
- 3. Đọc cảnh báo và chạm **Erase everything (Xóa tất cả).**

## <span id="page-15-0"></span>**Cuộc gọi**

- 1. Chạm vào biểu tượng Phone (Điện thoại) trên màn hình chính.
- 2. Chạm vào biểu tượng bàn phím số
- 3. Nhập số điện thoại và sau đó chạm vào biểu tượng hình điện thoại dễ quay số.

L**ƯU Ý:** Ban cần phải kích hoạt dịch vụ mạng trước khi gọi điện thoại.

## <span id="page-15-1"></span>**Tin nhắn**

- 1. Chạm vào biểu tượng tin nhắn trên màn hình chính.
- 2. Chạm vào biểu tượng tin nhắn mới $\Box$
- 3. Nhập tin nhắn trong trường **Gõ tin nhắn**.
- 4. Nhập số điện thoại trong trường Gửi tới và chạm biểu tượng gửi ...

**LƯU Ý**: Bạn cần phải kích hoạt dịch vụ mạng trước khi gửi tin nhắn.

## <span id="page-16-0"></span>**Mạng internet**

Bạn có thể kết nốt điện thoại của bạn với wifi hoặc mạng dữ liệu di động để truy cập internet.

#### **Kết nối mạng internet qua Wifi**

LƯU Ý: Phạm vi và chất lượng của sóng Wifi bị ảnh hưởng bởi khoảng cách giữa điện thoại và bộ phát sóng, số lượng điện thoại đã kết nối, cơ sở hạ tầng và đối tượng mà thông qua đó các tín hiệu được truyền đi.

- 1. Chạm **Cài đặt Wi-Fi**.
- 2. Bật **Wifi** bằng cách di chuyển thanh trượt sang vị trí **On (bật).** Điện thoại sẽ quét sóng Wifi trong phạm vi.
- 3. Chạm vào mạng mà bạn muốn kết nối.
- 4. Gõ mật khẩu (nếu kết nối là mạng bảo mật) và chạm **Connect (kết nối).**

![](_page_16_Picture_336.jpeg)

LƯU Ý: Để kết nối với mạng WI-Fi bảo mật, bạn cần phải nhập mã bảo mật. Nếu bạn không có mã bảo mật, liên hệ với người quản lý mạng Wi-fi hoặc liên hệ nhà sản xuất bộ phát.

**LƯU Ý:** Để bắt đầu tìm kiếm mạng Wifi có sẵn, chạm ■→Scan (Quét) trên màn hình Wi-fi.

## **Kết nối mạng Internet bằng mạng dữ liệu di động**

- 1. Chạm **Cài đặt Wi-Fi**, sau đó chạm **Wi-Fi** để vô hiệu hóa nó.
- 2. Điện thoại tự động tìm kiếm tín hiệu và kết nối mạng.
- 3. Khi điện thoại đã kết nối với 1 mạng dữ liệu di động, loại mạng sẽ xuất hiện trên thanh trạng thái.

## **Sử dụng chế độ máy bay**

Đặt điện thoại ở chế độ máy bay để vô hiệu hóa tất cả kết nối di động và Wi-Fi. Tính năng này có ích một khi kết nối không dây bị nghiêm cấm, ví dụ như trên máy bay.

Để bật chế độ máy bay, chạm **Cài đặt→More..(Thêm) →Airplane mode (chế độ máy bay).**

#### **Truy cập mạng internet**

#### **Mở Chrome**

Chạm **Chrome** để mở ứng dụng Chrome.

#### **Sử dụng thanh kiểm soát Chrome**

![](_page_17_Picture_354.jpeg)

#### **Xem trang web**

Trượt ngón tay của bạn theo chiều ngang hoặc theo chiều dọc trên màn hình để di chuyển và xem các vùng bạn muốn của một trang web.

Phóng to hoặc thu nhỏ sử dụng zoom 2 ngón.

Chạm đúp khu vực mong muốn của một trang web để chuyển đổi giữa các việc xem phóng to hoặc bình thường của khu vực.

## <span id="page-18-0"></span>Email (Hòm thư)

Bạn có thể tạo tài khoản email POP3, IMAP và trao đổi dựa trên dịch vụ email trên điện thoại của bạn.

#### **Mở ứng dụng email**

![](_page_18_Picture_3.jpeg)

#### **Thiết lập một tài khoản email**

- 1. Trên màn hình email, gõ địa chỉ và mật khẩu của tài khoản email ( giống với tài khoản trên máy tính của bạn)
- 2. Chạm **Next (tiếp)** để hiển thị màn hình lựa chọn tài khoản để tùy chọn cấu hình hòm thư của bạn.
- 3. Sau khi cấu hình tài khoản, chạm **Next** để truy cập email.

![](_page_18_Picture_259.jpeg)

#### **Thêm tài khoản email khác**

Trong màn hình email, chạm **Settings (Cài đặt) Add account (Thêm tài khoản)** để thiết lập tài khoản email khác.

#### **Xóa 1 tài khoản email trên điện thoại**

1..Trên màn hình tài khoản email, chạm **Settings (Cài đặt)** sau đó lựa chọn tài khoản bạn muốn xóa.

2. Chạm **Remove account (Xóa tài khoản)** và chạm **OK**.

#### **Tạo và gửi thư**

- 1. Cham  $\bigcirc$  **Email.**
- 2. Chon 1 tài khoản email để sử dụng, nếu bạn có nhiền hơn 1 tài khoản trên điện thoại của bạn.
- 3. Cham  $\rightarrow$  để soạn một thư mới.
- 4. Nhập địa chỉ email của người nhận trong trường **To (Gửi tới).** Nếu bạn đang gửi thư cho nhiều người, phân chia địa chỉ email của họ bằng dấu phẩy.
- 5. Nhập chủ đề trong trường **Subject (chủ đề).**
- 6. Soạn nội dung thư của bạn.
- 7. Chạm để gửi thư.

## <span id="page-19-0"></span>**Tùy chỉnh điện thoại**

Bạn có thể cấu hình cài đặt ví dụ như hiển thị, âm thanh, mạng, bảo mật và hơn thế nữa, sử dụng màn hình **Settings (Cài đặt**).

### **Cài đặt hiển thị**

Chạm **Cài đặt Display (hiển thị)** và sau đó lựa chọn mục mong muốn cần cài đặt hiển thị.

- Độ sáng Kéo thanh trượt sang phải để tăng độ sáng. Kéo thanh trượt sang trái để giảm độ sáng. Chạm **OK** để xác nhận sự điều chỉnh. **LƯU Ý**:Nếu độ sáng tự động được bật, điện thoại của bạn sẽ điều chỉnh độ sang màn hình tự động dựa trên điều kiện ánh sáng xung quanh.
- Hình nền Lưa chon 1 bức hình từ bộ sưu tập, hình nền sống, ảnh hoặc hình nền, và sau Đó chạm **SET WALLPAPER ( Cài làm hình nền)** để cài nó làm hình nền.
- Ngủ Lựa chọn giờ sau đó điện thoại sẽ tự động đi vào chế độ ngủ.
- Mơ mông Lưa chọn những bức hình hoặc hoạt hình để hiện lên trong khi điện thoại ở chế độ chờ hoặc đang sạc pin.
- Cỡ chữ Cài đặt cỡ chữ cho điện thoại của bạn từ **Small(Nhỏ), Normal (Bình thường), Large (lớn) và Huge (rất lớn)**
- Màn hình đúc Nhân đôi màn hình để hiển thi điện thoại.

#### **Cài đặt âm thanh**

Để thay đổi âm thanh và cài nhạc chuông :

Chạm **Cài đặt Sound(Â m thanh)** sau đó lựa chọn mục mong muốn trong cài đặt âm thanh.

![](_page_20_Picture_546.jpeg)

## **Ngày, giờ và múi giờ**

Điện thoại của bạn sẽ tự động sử dụng ngày, thời gian, và múi giờ mạng cung cấp theo mặc định.

Để thay đổi thủ công ngày,giờ và múi giờ:

- 1. Chạm **Cài đặt Date&Time(Ngày giờ)**, và vô hiệu hóa chế độ tự động ngày,giờ và múi giờ.
- 2. Tùy chọn cấu hình ví dụ như ngày, giờ, múi giờ, định dạng ngày và giờ.

### <span id="page-20-0"></span>**Bảo vệ điện thoại của bạn**

Bạn có thể bảo vệ điện thoại của bạn chống lại các truy cập trái phép bằng cách thiết lập mở khóa bằng khuôn mặt, một khuôn mẫu, mã PIN, mật khẩu, hoặc với một mở khóa bằng khuôn mặt. Sau khi cấu hình bất kỳ của các tùy chọn bảo mật này, điện thoại của bạn sẽ nhắc cho các thông tin mở khóa tương ứng trước khi bạn có thể sử dụng điện thoại.

### **Mô hình mở khóa màn hình**

Phương pháp bảo mật này đòi hỏi bạn phải tạo ra một mô hình mà bạn cần phải vẽ mỗi lần để mở khóa điện thoại.

Nếu vẽ hình mở khóa không chính xác trong năm lần liên tiếp, điện thoại buộc phải chậm 30 giây trước khi bạn cố gắng một lần nữa.

#### **Tạo 1 mô hình mở khóa màn hình**

- **1.** Chạm **Cài đặt Security (Bảo mật) Khóa màn hình Pattern (Mô hình).**
- 2. Kéo ngón tay của bạn để vẽ hình mở khóa bằng cách kết nối ít nhất bốn điểm theo hướng thẳng đứng, ngang và/hoặc đường chéo. Lấy ngón tay của bạn ra khỏi màn hình khi một mô hình đã được vẽ

Điện thoại sẽ ghi lại mô hình nếu nó được vẽ chính xác.

- 3. Chạm **Continue (tiếp tục)**
- 4. Vẽ lại mô hình lần nữa và sau đó chạm **Confirm (Xác nhận).**

#### **Vô hiệu hóa hoặc thay đổi mô hình mở khóa màn hình**

- 1. Chạm **Cài đặt Security (Bảo mật) Khóa màn hình Pattern (Mô hình).**
- 2. Vẽ mô hình đã được tạo của bạn.
- 3. Lựa chọn **None (Không**) để vô hiệu hóa bảo mật khóa màn hình hoặc chọn Pattern(Mô hình) để vẽ một mô hình mới.

#### **Mã PIN**

Phương thức bảo mật này yêu cầu bạn phải nhập mã PIN để mở khóa điện thoại.

Nếu bạn nhập sai mã PIN mở khóa trong 5 lần liên tiếp, điện thoại buộc phải chậm 30 giây trước khi bạn muốn thử lại lần nữa.

#### **Tạo 1 mã PIN**

- **1.** Cham  $\overset{①}{\longrightarrow}$  Cài đặt → Security (Bảo mật) → Khóa màn hình → PIN.
- 2. Trong trang **Chọn mã PIN** của bạn, gõ 1 mã PIN trong ô văn bản.

**LƯU Ý**: Mã PIN của bạn ít nhất có 4 ký tự.

- 3. Chạm **Tiếp tục** để tiến hành.
- 4. Gõ lại mã PIN để xác nhận.
- 5. Chạm **OK**.

#### **Vô hiệu hóa hoặc thay mã PIN**

- 1. Chạm **Cài đặt Security (Bảo mật) Khóa màn hình PIN.**
- 2. Gõ mã PIN đã có.

#### 22 **SỬ DỤNG THIẾT BỊ**

3. Chọn **Khô ng** để vô hiệu hóa mã PIN hoặc chọn **PIN** để thay đổi mã.

## **Mật khẩu**

Phương thức bảo mật này yêu cầu bạn nhập một mật khẩu mà bạn cần nhập mỗi lần mở khóa điện thoại.

Nếu điền sai mật khẩu mở khóa trong 5 lần liên tiếp, điện thoại buộc phải chậm 30 giây trước khi bạn muốn thử lại lần nữa.

#### **Tạo một mật khẩu**

- 1. Chạm **Cài đặt Security (Bảo mật) Khóa màn hình Mật khẩu.**
- 2. Ở trang Chọn mật khẩu của bạn, gõ mật khẩu trong ô văn bản.

LƯU Ý: Mật khẩu của bạn phải dài ít nhất 4 ký tự và phải bao gồm chữ cái/văn tự.

- 3. CHạm **Tiếp tục** để tiến hành.
- 4. Gõ mật khẩu lại để xác nhận.
- 5. Chạm **OK**.

#### **Vô hiệu hóa hoặc thay đổi mật khẩu**

- 1. Chạm **Cài đặt Security (Bảo mật) Khóa màn hình Mật khẩu**.
- 2. Gõ mật khẩu mà bạn đã kích hoạt.
- 3. Chọn **Không** để vô hiệu hóa mật khẩu hoặc chọn **Mật khẩu** để thay đổi mật khẩu khác.

#### **Bảo vệ thẻ SIM của bạn với mật khẩu khóa SIM**

Bạn có thể bảo vệ thẻ SIM của bạn chống lại việc sử dụng trái phép bằng cách sử dụng một mã PIN. Sauk hi kích hoạt mã PIN để khóa SIM của bạn, bạn sẽ cần nhập mã PIN mỗi lần bạn bật điện thoại để mở khóa SIM của bạn.

#### $\triangle$ THẬN TRONG: Thẻ SIM sẽ bị khóa tạm thời nếu bạn nhập sai mã PIN trong 3 **lần liên tiếp. Bạn phải nhập Mã khóa cá nhân (PUK) để mở khóa thẻ SIM. Liên hệ với nhà cung cấp dịch vụ của bạn để yêu cầu mã PUK.**

## <span id="page-23-0"></span>**Ứng dụng Camera (Máy ảnh)**

Điện thoại của bạn có một máy ảnh cho phép bạn chụp hình và chia sẻ hình ảnh và video chất lượng cao.

#### **Sử dụng ứng dụng camera**

Chạm <sup>(112</sup>) → Camera để mở ứng dụng.

![](_page_23_Figure_4.jpeg)

- 1. Màn hình kính ngắm.
- 2. Cham mở hoặc đóng tùy chon cài đặt camera.

Chạm  $\mathbb G$  và sau đó chạm  $\mathbb G$  hoặc  $\mathbb G$  để chuyển đổi giữa camera trước và camera sau.

- 3. Chạm để chụp ảnh hoặc quay phim khi camera ở chế độ video.
- 4. Chạm để chuyển đổi giữa chế độ camera dành cho chụp ảnh và chế độ video dùng cho quay phim.

### **Sao chép tập tin vào và từ điện thoại.**

Bạn có thể truyền tập tin giữa điện thoại của bạn và máy tính sử dụng thiết bị lưu trữ nội bộ của điện thoại hoặc thẻ nhớ microSD tùy chọn. Để truyền tập tin, kết nối điện thoại với máy tính sử dụng dây cáp micro-USB.

#### Thiết lập thẻ SD hoặc thiết bị lưu trữ nội bộ như một ổ USB

- 1. Kết nối điện thoại tới máy tính của bạn bằng cách kết nối một đầu của micro-USB tới điện thoại và đầu còn lại tới máy tính của bạn.
- 2. Biểu tượng thông báo USB <sup>1</sup> xuất hiện trên khu vực thông báo của thanh trạng thái khi điện thoại của bạn kết nối với máy tính.
- 3. Lựa chọn **Kết nối như một thiết bị truyền thông** nếu bạn muốn truyền tập tin giữa máy tính và điện thoại.
- 4. Mở **My Computer** trên máy tính của bạn để tìm ổ đĩa rời, đại diện cho các thẻ SD được cài đặt trong điện thoại và các thiết bị lưu trữ nội bộ.

5. Sao chép các tập tin bạn muốn ví dụ như hình ảnh từ điện thoại của bạn tới máy tính, hoặc ngược lại.

![](_page_24_Picture_1.jpeg)

### <span id="page-24-0"></span>**Bluetooth**

Bluetooth là một công nghệ truyền thông không dây tầm ngắn cho phép điện thoại của bạn kết nối với các thiết bị Bluetooth khác như tai nghe, máy tính, thiết bị di động khác, và hơn thế.

Bật Bluetooth cho phép điện thoại của bạn phát hiện thấy những thiết bị Bluetooth ở gần và tự động kết nối tới các thiết bị đã sẵn sàng ghép đôi.

#### **Khi Bluetooth được bật, bạn cũng có thể thiết lập các bước như sau:**

- Có thể thấy: Các thiết bị Bluetooth khác có thể phát hiện thấy điện thoại của bạn.
- Không thể thấy: Các thiết bị Bluetooth khác không thể tìm thấy điện thoại của bạn. Tuy nhiên, các thiết bị đã từng được ghép đôi vẫn có thể kết nối với điện thoại của bạn.

#### **Bật Bluetooth và làm cho các thiết bị tìm thấy**

- 1. Chạm **Cài đặt Bluetooth**.
- 2. Chạm **ON (bật**) để bật Bluetooth.
- 3. Chạm **Hiện với tất cả các thiết bị Bluetooth ở gần** để tìm các thiết bị Bluetooth khác đang ở gần .

#### **Ghép đôi và kết nối với thiết bị Bluetooth**

- 1. Bật Bluetooth
- 2. Trong danh sách **Thiết bị có sẵn**, chạm vào thiết bị bạn muốn kết nối cùng.

**LƯU Ý:** Để tìm kiếm lại các thiết bị, chạm **TÌM THIẾT BỊ**.

- 3. Để bắt đầu kết nối với một thiết bị, hãy nhấp vào tên của thiết bị.
- 4. Sauk hi ghép đôi thành công, thiết bị được ghép có thể kết nối tự động với điện thoại của bạn.
- 5. Nếu có nhiều hơn 2 thiết bị được ghép, bạn cần phải chạm vào 1 trong các thiết bị đã ghép thì nó mới có thể kết nối.

## **Kết thúc kết nối Bluetooth**

Trong trang kết nối Bluetooth, chạm vào thiết bị đã kết nối để kết thúc kết nối Bluetooth.

LƯU Ý: Nếu bạn đang kết thúc kết nối Bluetooth từ tai nghe hoặc bàn phím, một cửa sổ pop-up sẽ cảnh báo bạn. Chạm OK để tiếp tục kết thúc kết nối Bluetooth.

#### **Hủy ghép**

Trong trang kết nối Bluetooth, chạm **Unpair (Hủy ghép**) để xóa tất các thông tin đang ghép với thiết bị đó.

## <span id="page-25-0"></span>**Bộ sưu tập**

Để xem và quản lý kho hình ảnh và video trên điện thoại, cham (**Bì → (Bô sưu** 

![](_page_25_Picture_4.jpeg)

#### **Chia sẻ hoặc xóa album**

Tất cả hình ảnh và video được nhóm trong các album riêng biệt sắp xếp theo ngày , nguồn hoặc thư mục mà chúng được lưu trữ. Ví dụ, các hình ảnh được chụp bằng điện thoại được lưu trong **Camera**, và các hình ảnh được tải về sẽ lưu trong **Download** (Tải xuống).

- 1. Chạm và giữ 1 album cho đến khi xuất hiện tùy chọn.
- 2. Chạm và giữ nhiều album nếu bạn muốn làm thao tác tương tự cho những album này.,
	- Để chia sẻ album đã chọn qua **Bluetooth, Google+, Email, Picasa** và hơn thế nữa, chạm  $\leq$ .
	- $\bullet$  Để xóa album, chạm  $\Box$

### **Duyệt ảnh và video**

- 1. Chạm vào 1 album để hiển thị thu nhỏ của tất cả ảnh và video trong thư mục.
- 2. Để duyệt ảnh và video, di chuyển qua các hình thu nhỏ cho đến khi hình thu nhỏ mong muốn được xác định.
- 3. Để chọn 1 hình thu nhỏ, chạm và giữ nó cho đến khi xuất hiện phần tùy ch<sub>on.</sub>
- 4. Chạm và giữ nhiều hình thu nhỏ mà bạn cần.
	- Để chia sẻ những hình ảnh hoặc video đã chọn qua **Bluetooth, Google+, Email hoặc Picasa**, chạm .
	- Để xóa ảnh hoặc video đã chọn, chạm **Delete (Xóa)**.
	- Để cài 1 bức ảnh làm hình nền, chạm vào bức ảnh cho đến khi xuất hiện tùy chọn và sau đó chọn **Set picture as ( Cài hình ảnh làm) Wallpaper (Hình nền).**
	- Để cài 1 bức ảnh làm hình đại diện liên lạc, chạm và giữ hình ảnh cho đến khi xuất hiện tùy chọn và sau đó chọn **Set picture as ( Cài hình ảnh làm) Contact photo (Ảnh liên lạc).**

## **Hiển thị một hình ảnh đầy đủ**

Chạm vào 1 hình ảnh mong muốn hiển thị trên toàn màn hình.

- Trượt sang trái hoặc phải để xem ảnh trước hoặc ảnh tiếp.
- Để mở hình ảnh xem điều khiển, chạm bất cứ nơi nào trên hình ảnh.

## <span id="page-26-0"></span>**Lịch**

Sử dụng lịch để sắp xếp lịch trình và quản lý sự kiện, hội họp và gặp mặt của bạn.

#### **Mở lịch**

Chạm **Calender (Lịch)** để mở ứng dụng

#### **Thêm một sự kiện mới**

- 1. Trên màn hình Lịch, chạm  $\Box$  để ở màn hình chi tiết một sự kiện mới.
- 2. Gõ tên sự kiện, địa điểm, thông tin và tùy chọn cấu hình ví dụ như khoảng thời gian, lặp lại, nhắc nhở và hơn thế nữa.
- 3. Chạm **Done (xong)** để lưu sự kiện.

## **Đồng hồ**

Sử dụng đồng hồ để đặt báo thức, bộ đếm thời gian, bấm giờ và hơn thế nữa.

### **Mở đồng hồ**

![](_page_26_Picture_14.jpeg)

### **Đặt báo thức**

- 1. Trên màn hình đồng hồ chính, chọn  $\bigcirc$  để truy cập vào màn hình báo thức chính.
- 2. Trên màn hình báo thức, chạm  $\frac{1}{2}$ để thêm báo thức.
- **3.** Chạm **Done(Xong).**
- 4. Chạm **Settings (Cài đặt)** để thiết lập cấu hình ví dụ như âm lượng báo thức, độ dài ngủ thêm, và hơn thế nữa.

<span id="page-27-0"></span>![](_page_27_Picture_739.jpeg)

![](_page_28_Picture_317.jpeg)

## <span id="page-29-0"></span>**Đặc điểm kỹ thuật**

![](_page_29_Picture_261.jpeg)